# **MATEMATIK OG DATABEHANDLING**

# **Noter om Regneark**

Version 1.00 af 2005-07-27

## Peter Sestoft

Institut for Grundvidenskab Den Kongelige Veterinær- og Landbohøjskole, KVL

Disse noter beskriver brug af regneark i forbindelse med kurset Matematik og Databehandling på KVL, og skal ses i sammenhæng med de tilsvarende noter om statistikprogrammet R. Noterne beskriver regneark i OpenOffice men passer også til det meget udbredte Microsoft Excel. Du kan lovligt og gratis installere en kopi af OpenOffice på din egen pc; OpenOffice er open source software. Eksemplerne i disse noter benytter Windows-udgaven, men OpenOffice fås også til MacOS og til Linux. OpenOffice kan indlæse og gemme Microsoft Excel regneark og mange andre formater.

Det bedste udbytte af disse noter fås hvis du selv eksperimenterer med de præsenterede funktioner i regnearket under læsningen. Alle de benyttede eksempelfiler findes på nettet:

http://www.matfys.kvl.dk/mat-dat/eksempler/

## **Indhold**

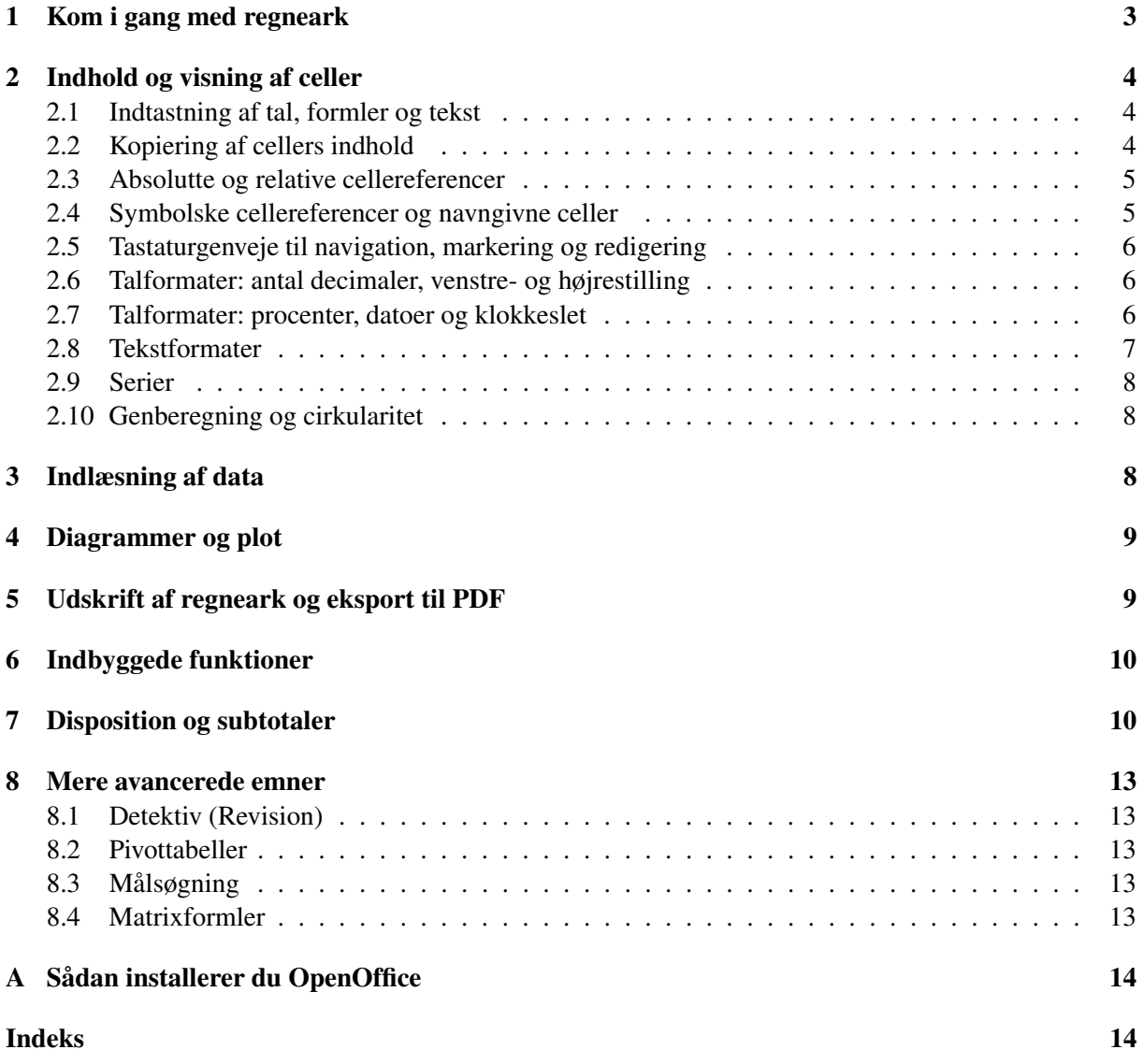

**Tak** til Thomas Vils Petersen for kommentarer og forslag, og selvfølgelig tak til de mange der har bidraget til udviklingen af OpenOffice.

## **1 Kom i gang med regneark**

Hvis OpenOffice er installeret findes programmet normalt som en lille genvejs-ikon i værktøjslinien nederst til højre på Windows-skrivebordet, ellers under START || PROGRAMMER || OPENOFFICE.ORG || REGNEARK. Se i appendiks A hvordan du kan installere OpenOffice på din egen computer.

- 1. OpenOffice Regneark startes ved at højreklikke på genvejs-ikonen nederst til højre på Windowsskrivebordet og vælge REGNEARK.
- 2. Regnearket Eksempel1.xls åbnes ved at vælge FILER || ÅBN. Som det ses i figur 1 er regnearket et rektangulært gitter af celler, og hver celle indeholder et tal, en tekst eller en formel.

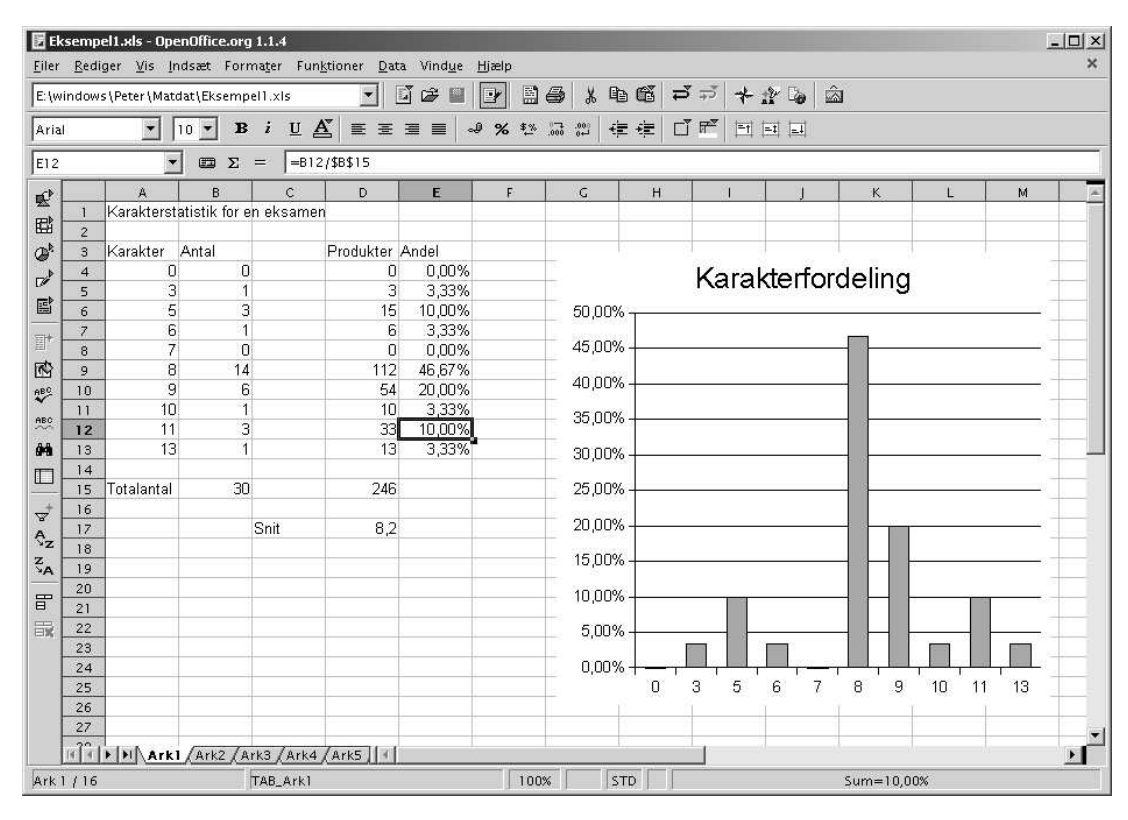

Figur 1: Regneark i OpenOffice med tal, tekst, formler og et søjlediagram.

Cellerne A4:A13 indeholder de ti karakterer fra 13-skalaen, mens cellerne B4:B13 indeholder antallet af hver karakter givet ved en bestemt eksamen. For eksempel er der givet 14 otte-taller.

Figur 2 viser alle formlerne fra regnearket i figur 1. Celle B15 indeholder formlen = SUM(B4:B13) som beregner summen (30) af cellerne B4:B13, altså det samlede antal karakterer der givet.

Celle D17 beregner karaktergennemsnittet med formlen =D15/B15, idet celle D15 beregner karaktersummen med formlen =SUM(D4:D13). Cellerne D4:D13 indeholder hver karakters bidrag, beregnet i fx celle D5 med formlen =A5\*B5.

Cellerne E4:E13 beregner hver karakters procentvise andel af de givne karakterer, beregnet i fx celle E5 med formlen =B5/\$B\$15.

Søjlediagrammet oven i regnearket er tilføjet ved at markere celleområderne A4:A13 og E4:E13, og vælge INDSÆT || DIAGRAM og FØRSTE KOLONNE SOM ETIKET og SØJLER || NORMAL, hvorefter "Hovedoverskrift" er rettet til "Karakterfordeling".

|                               |                         | E:\windows\Peter\Matdat\Eksempel1.sxc |                                | Eĭ<br>☞  | 副<br>6<br>Eł                                                            | $\mathbb{R}$ of<br>¥, | $\frac{1}{2}$        |
|-------------------------------|-------------------------|---------------------------------------|--------------------------------|----------|-------------------------------------------------------------------------|-----------------------|----------------------|
| Arial                         |                         |                                       | $U \triangle$<br>i<br>$\bf{B}$ | 重量量<br>三 | $\partial$                                                              |                       | $\frac{1}{\sqrt{2}}$ |
|                               |                         | $10$ $\rightarrow$                    |                                |          | $\frac{900}{100}$ $\frac{578}{100}$ $\frac{300}{100}$ $\frac{000}{100}$ | 短鐘                    |                      |
| E12                           |                         | ⊞                                     | $= B12/$ \$B\$15<br>Σ          |          |                                                                         |                       |                      |
| 鲣                             |                         | A                                     | B                              | C        | D                                                                       | E                     | $F =$                |
|                               | $\mathbf{1}$            | Karakterstatistik for en eksamen      |                                |          |                                                                         |                       |                      |
| E)                            | $\overline{c}$          |                                       |                                |          |                                                                         |                       |                      |
| $\mathcal{D}^k$               | $\overline{\mathbf{3}}$ | Karakter                              | Antal                          |          | Produkter                                                               | Andel                 |                      |
| $\mathbb{Z}^{\triangleright}$ | $\overline{4}$          | 0                                     | 0                              |          | $=AA*BA$                                                                | $= B4/5B515$          |                      |
|                               | 5                       | 3                                     | 1                              |          | $=$ A5*B5                                                               | $=$ B5/\$B\$15        |                      |
| 歐                             | 6                       | 5                                     | 3                              |          | $=$ A6*B6                                                               | $=$ B6/\$B\$15        |                      |
| $E^+$                         | $\overline{z}$          | 6                                     | 1                              |          | $=$ A7*B7                                                               | $= B7/6B$15$          |                      |
|                               | 8                       | 7                                     | 0                              |          | $=$ A8*B8                                                               | $=$ B8/\$B\$15        |                      |
| 鸥                             | $\overline{9}$          | 8                                     | 14                             |          | $=$ A9*B9                                                               | $=$ B9/\$B\$15        |                      |
| <b>RBC</b>                    | 10                      | 9                                     | 6                              |          | $=$ A10*B10                                                             | $=$ B10/\$B\$15       |                      |
| $rac{ABC}{2}$                 | 11                      | 10                                    | 1                              |          | $=$ A11*B11                                                             | $=$ B11/\$B\$15       |                      |
|                               | 12                      | 11                                    | 3                              |          | $=$ A12*B12                                                             | $=$ B12/\$B\$15       |                      |
| öΑ                            | 13                      | 13                                    | 1                              |          | $=$ A13*B13                                                             | $= B13/IBB15$         |                      |
| $\square$                     | 14<br>15                | Totalantal                            | $=$ SUM(B4:B13)                |          | $=$ SUM(D4:D13)                                                         |                       |                      |
|                               | 16                      |                                       |                                |          |                                                                         |                       |                      |
|                               | 17                      |                                       |                                | Snit     | $=$ D15/B15                                                             |                       |                      |
|                               | 18                      |                                       |                                |          |                                                                         |                       |                      |
|                               | 19                      |                                       |                                |          |                                                                         |                       |                      |

Figur 2: Visning af formlerne fra regnearket i figur 1.

## **2 Indhold og visning af celler**

#### **2.1 Indtastning af tal, formler og tekst**

En celle indeholder enten et tal, en tekst eller en formel. Indholdets art bestemmes af indtastningens form:

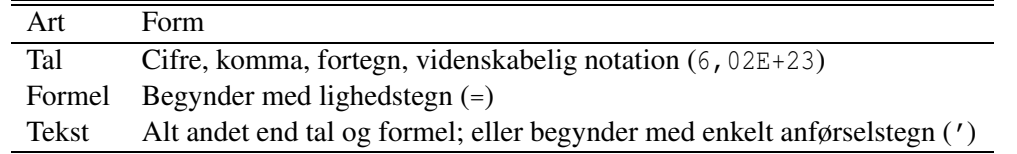

Bemærk at i dansk OpenOffice og Excel skal tal indtastes med decimalkomma 6,45 (som på dansk, tysk og fransk) snarere end decimalpunktum 6.45 (som på amerikansk og engelsk). Hvis man indtaster 6.45 i dansk OpenOffice risikerer man at få den mærkelige resultat 01-06-45, altså 1. juni 1945. Det er fordi OpenOffice forsøger at tolke indtastningen som en dato og skifter til datoformat i cellen; se afsnit 2.7.

I dansk Excel bliver 6.45 normalt opfattet som en tekst. Det viser sig typisk ved at tekster bliver venstrestillet mens tal bliver højrestillet i cellen.

#### **2.2 Kopiering af cellers indhold**

Indholdet af en celle, fx D4 i figur 2, kan kopieres til alle celler i et celleområde, fx D5:D13 på én gang:

- Marker den oprindelige celle og tryk Ctrl-C, eller højreklik og vælg KOPIER.
- Marker celleområdet du ønsker at kopiere til og tryk Ctrl-V, eller højreklik og vælg Sæt ind.

#### **2.3 Absolutte og relative cellereferencer**

I formler bruges cellereferencer til at referere til en celle (fx B4) eller til et celleområde (fx B4:B13). En cellereference B4 består af et søjlebogstav (B) og et rækkenummer (4). Formlen =A4\*B4 i celle D4 i figur 2 indeholder således de to cellereferencer A4 og B4.

Når man kopierer en formel der indeholder en cellereference B4, så justeres både søjle og række i cellereferencen. Det er nyttigt fordi man kan nøjes med at skrive formlen =A4\*B4 én gang i celle D4, og derefter markere og kopiere den til cellerne D5:D13. Herved justeres formlens cellereferencer automatisk, så formlen i celle D5 bliver =A5\*B5 og så videre.

Man kan undgå den automatiske justering af cellereferencer ved at sætte et dollartegn (\$) foran søjlebogstav eller rækkenummer eller begge dele:

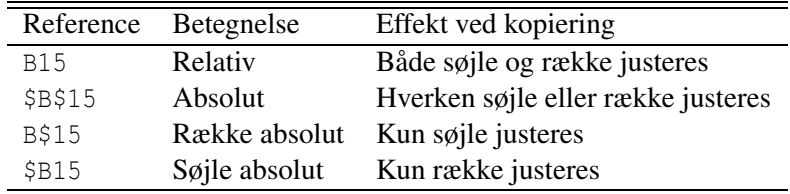

For eksempel er formlerne i cellerne E4:E13 i figur 2 dannet ved at formlen =B4/\$B\$15 er skrevet i celle E4. Derefter er formlen kopieret til E5:E13 hvorved cellereferencen B4 justeres til B5 osv. mens \$B\$15 fastholdes som den er. Eftersom formålet med formlerne i E4:E13 er at beregne hver karakters andel af totalen, som står i celle B15, ville det ikke give nogen mening at justere referencen til B15.

Når man redigerer en formel kan man i OpenOffice bruge tasten Shift+F4 til at skifte fra B15 til \$B\$15 til B\$15 til \$B15 og tilbage til B15; i Excel bruges bare F4.

#### **2.4 Symbolske cellereferencer og navngivne celler**

Hvis en formel indeholder referencer til mange andre celler, kan den blive meget svær at læse. Så er det bedre at bruge *symbolske cellereferencer*. Lad os sige at vi vil beregne den såkaldte logistiske funktion for mange forskellige værdier af *t*:

$$
logis(t) = \frac{K}{1 + ae^{-rt}}
$$

Antag at konstanterne *a* = 50, *r* = 1 og *K* = 1 står i cellerne C1, C2 og C3, at A6:A105 indeholder nogle *t*-værdier, og at vi ønsker at beregne den logistiske funktion i B6:B105. Vi kan nu skrive formlen:

```
=$C$3/(1+$C$1*EKSP(-$C$2*A6))
```
i celle B6 og kopiere den til cellerne B7:B105. Det virker, men det er svært at se om der ved en fejl er byttet om på *a* eller *r* eller *K* i denne formel i forhold den matematiske definition ovenfor.

Bedre er det at navngive cellerne der indeholder *a*, *r* og *K* og bruge symbolske cellereferencer. Marker C1 og vælg INDSÆT || NAVNE || DEFINER || A og tilsvarende for C2 og C3. Så kan formlen i B6 i stedet skrives sådan her:

 $=$ K/(1+A\*EKSP( $-R*A$ 6))

Det er meget klarere at dette svarer til den matematiske definition ovenfor. Symbolske cellereferencer er altid absolutte, som om der var dollartegn foran både søjle og række, så den nye formel kan kopieres til B7:B105.

#### **2.5 Tastaturgenveje til navigation, markering og redigering**

Hvis man arbejder meget med regneark er det hurtigere (og mindre skadeligt for ens albue og skulder) at bruge tastaturet end at bruge musen. Her er nogle vink til effektiv brug af tastaturet:

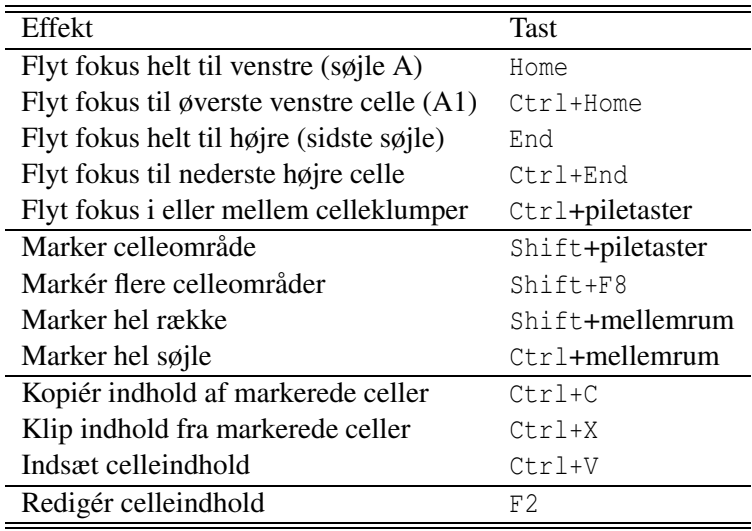

Man kan kombinere brugen af Shift og Ctrl, så fx Ctrl+Home efterfulgt af Shift+Ctrl+End markerer hele den aktive del af regnearket. Derefter kan man bruge VIS || ZOOM || OPTIMAL til at zoome på netop den aktive del af arket. (Dette påvirker ikke udskrift af regnearket; se i stedet afsnit 5).

I meget store regneark kan man med fordel bruge VINDUE || OPDEL til at navigere rundt i adskilte dele af regnearket samtidig.

#### **2.6 Talformater: antal decimaler, venstre- og højrestilling**

Når en celle har fokus markeres den med indramning i regnearket, og dens indhold (tal, formel, tekst) vises i formellinien over selve regnearket. I figur 1 er der fokus på celle E12, og formellinien viser at cellen indeholder formlen = $B12/\$B$15$ . Man kan få vist alle formler som i figur 2 ved at vælge FUNK-TIONER || INDSTILLINGER || REGNEARK || VISNING || VIS || FORMLER.

I selve regnearket vises resultatet af at udregne formlen. Cellens format bestemmer hvordan resultatet vises. Ved at vælge fx FORMATER || CELLER || TAL || TAL || ANTAL DECIMALER || 2 kan man få cellens værdi afrundet til 2 decimaler. Der er to grunde til at afrunde til færre decimaler: dels gør det tallene mere overskuelige, og dels er det misvisende at angive fx et måleresultat med 8 decimaler. Antallet af viste decimaler påvirker ikke regnenøjagtigheden.

Man kan angive at indholdet af en celle skal venstrestilles, højrestilles eller centreres (og meget andet) med FORMATER || CELLER || JUSTERING || VANDRET || . . . .

Hvis man vil have karaktererne 00 og 03 vist korrekt i regnearket i figur 1 kan man markere cellerne A4:A5 og vælge FORMATER || CELLER || TAL || TAL || FORANSTILLEDE NULLER || 2.

#### **2.7 Talformater: procenter, datoer og klokkeslet**

Tal kan vises på nogle specielle måder: som procenter, som datoer, og som klokkeslet.

I figur 1 er der anvendt procentformat i cellerne E4:E13. Det er gjort ved at markere cellerne og vælge FORMATER || CELLER || TAL || PROCENT. Procentformat viser cellens indhold gange 100, efterfulgt af et procenttegn (%). Bemærk at procentvisningen kun påvirker hvordan cellens værdi vises, og ikke har nogen effekt på beregninger hvori værdien indgår. Selv om celle E12 vises som 10.00% så er dens værdi altså 0.1.

Datoformat viser antal dage siden 0. januar 1900, så 9. april 1940 er faktisk tallet 14710. Eftersom datoer blot er tal vist i et bestemt format, så kan man regne med datoer. Ved at finde differensen mellem to celler, hvoraf den ene indeholder 5.5.1945 og den anden indeholder 9.4.1940 kan man konstatere at anden verdenskrig varede 1852 dage (i Danmark).

Klokkesletformat viser brøkdele af døgn siden midnat, så 18:00 er i virkeligheden tallet 0.75, og kl 18:00 den 9. april 1940 er bare tallet 14710.75. Dermed kan man også regne med klokkeslet; forskellen mellem to klokkeslet er den brøkdel af et døgn der er mellem dem. Hvis man ganger den brøkdel med 1440 får man antal minutter mellem klokkeslettene.

Det vil sige at hvis man i laboratoriet aflæser fx bakterietæthed sammen med klokkeslet, som vist i figur 3, så kan man nemt beregne antal minutter mellem to aflæsninger. Hvis man har daterede målinger fra et vækstforsøg i mark eller skov så kan man beregne antal dage (og brøkdele af dage) mellem målingerne. Ligeledes kan datoer og klokkeslet uden videre bruges på første-aksen i xy-punktdiagrammer (afsnit 4), og man kan lave regression på aflæsningerne som funktion af tiden (afsnit 8.4).

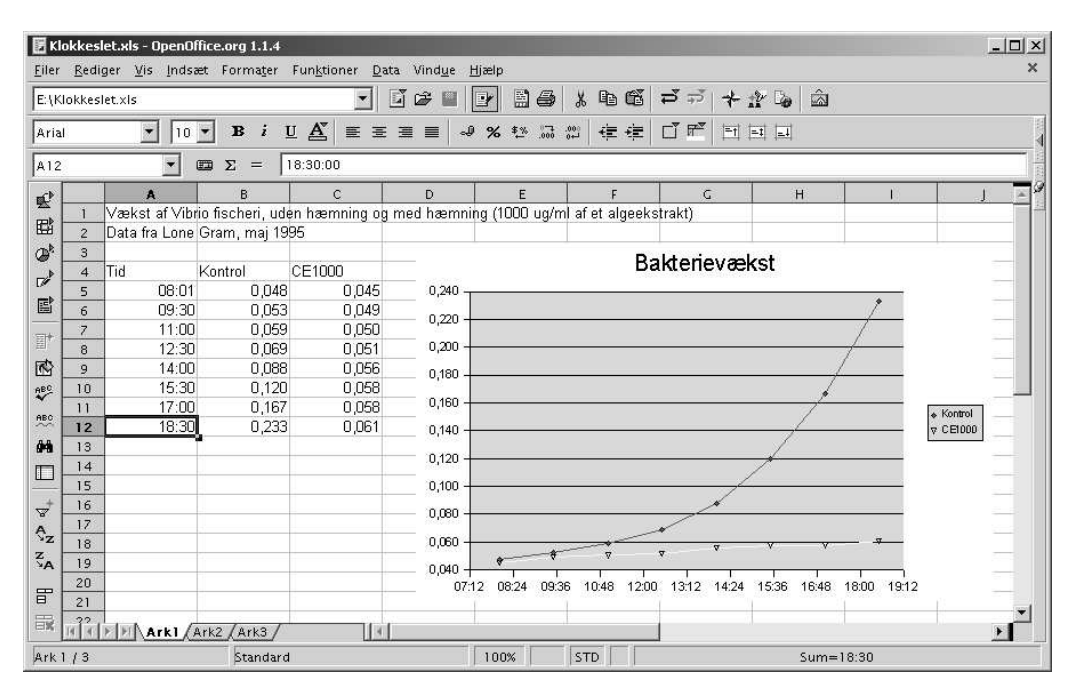

Figur 3: Måleresultater med aflæsningstidspunkt i klokkesletformat, og et diagram.

#### **2.8 Tekstformater**

Tekster kan højrestilles osv. aldeles som tal, og man kan vælge typografi, fede typer, kursiv, tekstfarve, baggrundsfarve og meget meget andet, som i et tekstbehandlingsprogram. Nogle muligheder der er særlig nyttige i regneark er disse:

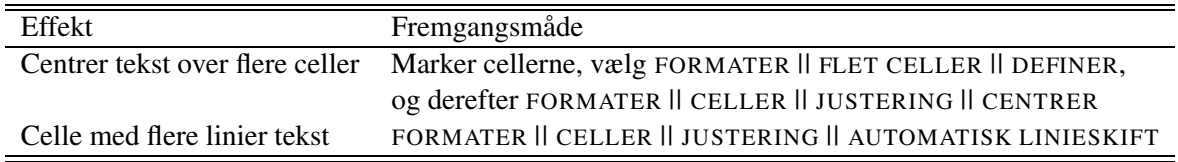

#### **2.9 Serier**

Regneark har særlige faciliteter til at oprette simple serier af værdier, såsom 1, 2, . . . , eller januar, februar, . . . , eller mandag, tirsdag, . . . . Man skriver det første led af serien i en celle, markerer cellen, og trækker så ud i det såkaldte fyldhåndtag nederst til højre i markeringsboksen. Derved udfyldes cellerne med værdier fra serien så langt man trækker i fyldhåndtaget.

Man kan også lave talserier med andre skridtlængder, fx 0.5, ved at udfylde to naboceller med 0.5 og 1.0, markere begge celler, og trække ud i fyldhåndtaget. Mere komplicerede serier kan fremstilles med REDIGER || FYLD || SERIER.

Hvis den oprindelige celle indholder en formel, så kan fyldhåndtaget bruges til at kopiere formlen til et tilstødende celleområde.

#### **2.10 Genberegning og cirkularitet**

Grundideen i et regneark er at en celle kan indeholde en formel der refererer til værdien i andre celler, som igen kan indeholde formler osv. Lige så vigtigt er det at når man ændrer indholdet af en celle (tal, formel eller tekst) i regnearket, så genberegnes alle celler i regnearket automatisk — i den rigtige rækkefølge så deres værdier altid er korrekte.

Man kan eksplicit bestille en genberegning af alle celler ved at trykke F9; det er nyttigt hvis man laver simuleringer med SLUMP()-funktionen. Hvis regnearket indeholder tusinder af formler kan redigering virke tungt fordi der hele tiden genberegnes; så kan det hjælpe at slå automatisk genberegning fra med FUNKTIONER || CELLEINDHOLD || AUTOMATISK GENBEREGNING.

Hvis der er cirkulære referencer i regnearket, altså hvis en celle afhænger af sig selv, så duer genberegningsmekanismen imidlertid ikke. Prøv fx at indtaste formlen =A2+1 i celle A1 og dernæst indtaste formlen =A1\*7 i celle A2. I OpenOffice viser en cirkulær afhængighed sig som en mystisk Fejl:522 i de berørte celler. Brug FUNKTIONER || DETEKTIV || SPOR FEJL til at finde ud af hvilke celler der er involveret; se afsnit 8.1. I Excel kommer der en fejlboks op hvis man forsøger at lave en cirkulær afhængighed.

#### **3 Indlæsning af data**

OpenOffice kan læse Excel-regnearksmapper (.xls-filer), kommaseparerede filer (.csv-filer), OpenOffice regneark (.sxc-filer) og mange andre formater, og kan gemme igen i de fleste af disse formater.

En tekstfil i kommasepareret format (.csv-fil) indlæses med FILER || ÅBN hvorefter der dukker en tekstimport-boks op. Her skal man angive skilletegnsindstillinger. For filer i dansk kommasepareret format (eksempelfil Grise2KommaDK.csv) skal man angive DELT MED || SEMIKOLON, ikke delt med komma.

Filer i amerikansk kommasepareret format (eksempelfil Grise2KommaUS.csv) kan ikke indlæses i dansk OpenOffice. Derimod kan de godt indlæses i dansk Excel, for der kan man angive at filen bruger decimalpunktum (6.45) i stedet for decimalkomma (6,45).

Filer med type .txt skal indlæses ved at man vælger FILER || ÅBN || FILTYPE || TEKST CSV (\*.CSV; \*.TXT) og derefter filnavn, hvorefter der dukker en tekstimport-boks op. For filer i fastbreddeformat (eksempelfil Grise2Fast.txt) skal man angive FAST BREDDE og dernæst sætte kolonneskillestreger i vinduet nederst i tekstimport-boksen.

Undertiden vender de indlæste data "på den forkerte led", dvs. man ville gerne bytte om på rækker og søjler. Dette kan gøres ved transponering. Indlæs dataene som de er, marker de indlæste data og kopier dem med Ctrl+C eller højreklik efterfulgt af KOPIER. Vælg et ledigt område af regnearket eller et nyt ark, og udfør REDIGER || INDSÆT SPECIEL || TRANSPONER.

## **4 Diagrammer og plot**

Diagramfaciliteterne i regneark er mest egnet til forretningsgrafik, men kan også bruges til fremstilling af forsøgsdata hvis man tænker sig om. Tre hovedtyper af diagrammer er særlig nyttige:

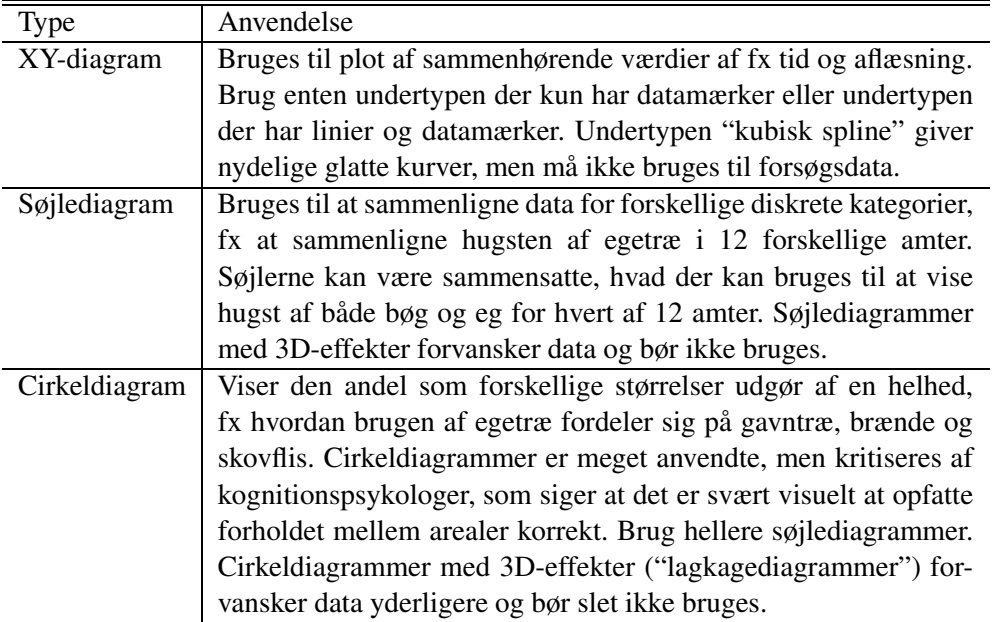

Hverken OpenOffice eller Excel har mulighed for at plotte en variabel som funktion af to andre. Hertil må man bruge fx scatterplot3d i R-programmet.

Diagrammer oprettes ved at man markerer data i regnearket og vælger INDSÆT || DIAGRAM, vælger diagramtype, undertype, overskrifter osv. De fleste af disse valg kan tilpasses i det færdige diagram ved at højreklikke på titler, akser, dataserier, baggrund osv.

I Excel kan man tilføje en tendenslinie til en dataserie i et XY-diagram ved at højreklikke på dataserien; i realiteten beregner Excel først en lineær regression og tegner så den fundne kurve.

### **5 Udskrift af regneark og eksport til PDF**

Start med FILER || VIS || UDSKRIFT for at sikre at papiret bruges bedst muligt. For eksempel er det ofte en god idé at vælge SIDEFORMAT || SIDE || RETNING || LIGGENDE og måske SIDEFORMAT || ARK || TILPAS UDSKRIFT TIL SIDETAL || 1. Lav hellere en udskrift med reduceret skriftstørrelse end en udskrift hvor der er 12 kolonner af en tabel på ét ark og kun 1 kolonne af tabellen på det næste ark.

Hvis man skal distribuere et regneark til andre og gerne vil sikre at det ser ens ud for alle modtagere, så er det en god idé at distribuere det i PDF-format: vælg FILER || EKSPORTER SOM PDF. Det svarer til at sende en udskrift på elektronisk form i stedet for papir, og duer altså kun hvis modtagerne ikke skal kunne rette i regnearket. Men det er på den anden side nyttigt hvis man udsender et regnskab og vil forhindre at modtagerne retter i det ved en fejl.

Man kan få kolonneoverskrifterne til en (lang) tabel gentaget på hvert ark i udskriften ved at vælge FORMATER || UDSKRIFTSOMRÅDER || REDIGER || RÆKKER DER SKAL GENTAGES || BRUGERDE-FINERET og så udpege den eller de rækker (typisk \$1) der skal med på hvert ark. Det samme kan gøres for søjler.

I Excel skal man i stedet gå ind i FILER || SIDEOPSÆTNING || ARK || UDSKRIFTSTITLER. Samme indstillingsboks findes, men kan sært nok ikke bruges, under FILER || VIS UDSKRIFT || INDSTIL || ARK.

## **6 Indbyggede funktioner**

OpenOffice Regneark og Microsoft Excel har et meget stort antal indbyggede funktioner, som kan ses under INDSÆT || FUNKTION eller INDSÆT || FUNKTIONSLISTE. De mest brugte numeriske funktioner er vist i figur 4 og de mest brugte statistiske funktioner er vist i figur 5.

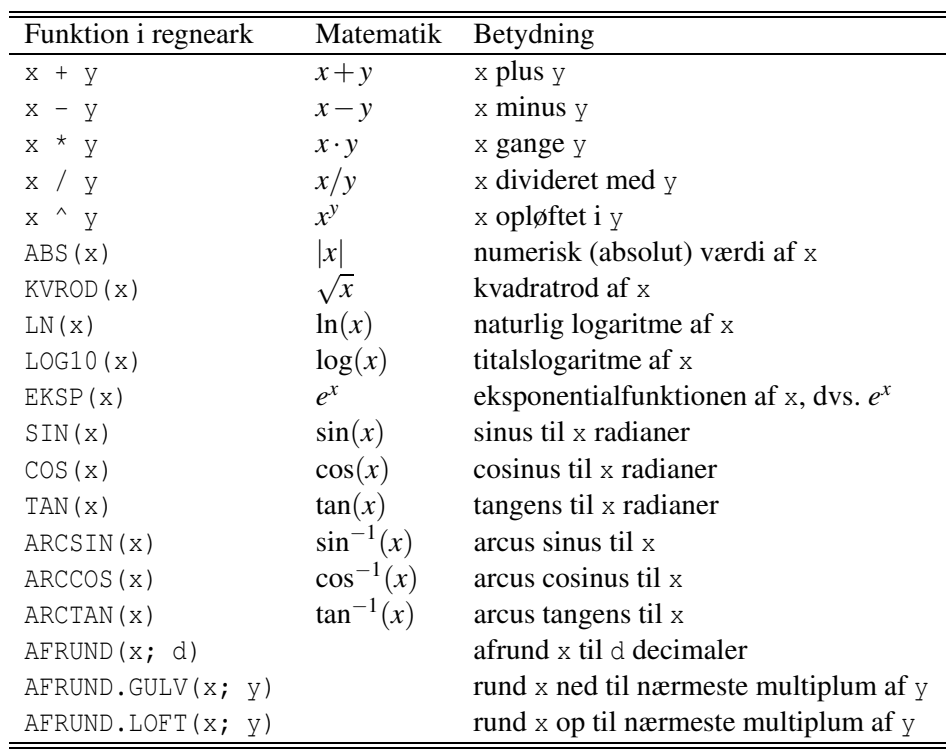

Figur 4: Numeriske operatorer og funktioner.

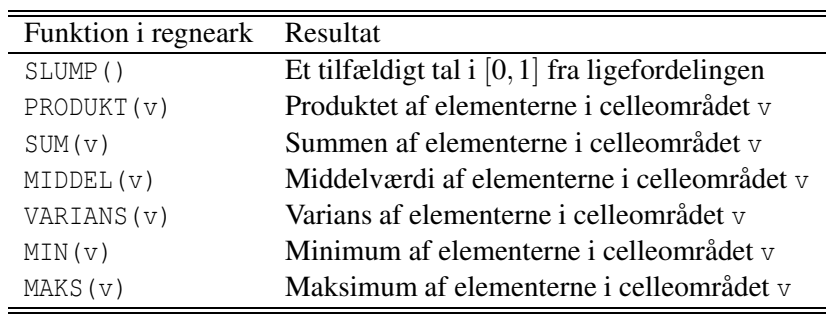

Figur 5: Nogle simple statistiske funktioner.

## **7 Disposition og subtotaler**

Disposition kan bruges til at skjule rækker i regnearket som (kun) er der for at beregne indholdet af andre rækker. For eksempel kan man skjule underposter i et regnskab så kun hovedposterne vises. Disposition aktiveres med DATA || DISPOSITION || GRUPPERING.

Subtotaler bruges til at tilføje nye rækker som er beregnet ud fra eksisterende rækker i et datasæt. Nedenfor er vist et datasæt Hugstdata.xls med fire uafhængige variable Art, Anv, Amt og År, og én afhængig variabel Hugst. Der er 2 træarter gange 3 anvendelser gange 12 amter gange 6 årstal, ialt 432 observationer:

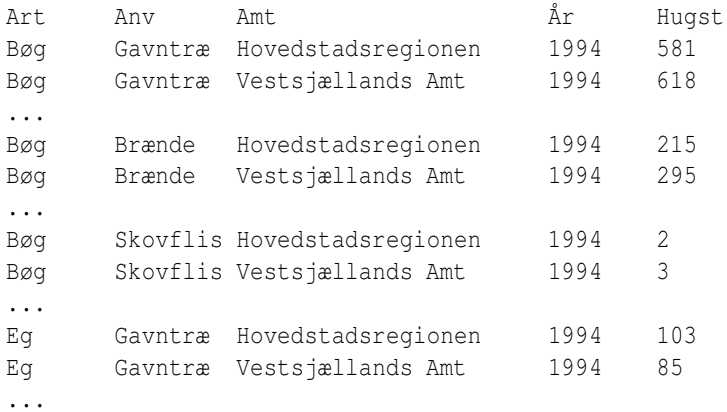

Med subtotaler kan man fx nemt beregne den samlede hugst for hvert amt for sig (men summeret over alle kombinationer af træarter, anvendelser og år). Man skal vælge DATA || SUBTOTALER || GRUPPER EFTER || AMT og BEREGN SUBTOTALER FOR || HUGST og BRUG FUNKTION || SUM. Derved sorteres dataene efter kolonnen Amt, og der indsættes 13 nye rækker: en subtotal for hvert amt og en hovedtotal. Se figur 6, hvor række 38 er en automatisk indsat subtotal.

| Filer<br>Rediger |    |     | Vis Indsæt Formater | Funktioner                                      | Data Vindue | Hiælp          |                                 |              |      |                |
|------------------|----|-----|---------------------|-------------------------------------------------|-------------|----------------|---------------------------------|--------------|------|----------------|
|                  |    |     |                     | E:\windows\Peter\Databehandling\Hugstdata.xls   | ☞<br>鬬<br>⊌ | IZ             | 圖<br>6                          | 电话<br>X      | ವೆ ಸ |                |
| Arial            |    |     | B<br>$10 -$         | $\underline{U} \triangleq$<br>$\ddot{i}$<br>重 亜 | 達<br>≣      | ہے<br>%        | $-0.00$<br>$^{000}_{-00}$<br>车站 | 建建           | 「『歴  | $\frac{1}{2}$  |
| C31              |    |     | œ<br>Σ<br>$=$       |                                                 |             |                |                                 |              |      |                |
| 1 2 3            |    | A   | B                   | $\tilde{C}$                                     | D           | E              | F                               | $\mathsf{G}$ | H    | $\overline{1}$ |
|                  | 23 | Eg  | Gavntræ             | Bornholms Amt                                   | 1999        | 1              |                                 |              |      |                |
|                  | 24 | Eg  | Brænde              | Bornholms Amt                                   | 1999        | 5              |                                 |              |      |                |
|                  | 25 | Eg  | Brænde              | Bornholms Amt                                   | 1995        | 6              |                                 |              |      |                |
|                  | 26 | Еg  | Gavntræ             | Bornholms Amt                                   | 1995        | 6              |                                 |              |      |                |
|                  | 27 | Eg  | Brænde              | Bornholms Amt                                   | 1996        | 4              |                                 |              |      |                |
|                  | 28 | Eg  | Brænde              | Bornholms Amt                                   | 1998        | 4              |                                 |              |      |                |
|                  | 29 | Eg  | Skovflis            | Bornholms Amt                                   | 1995        | 1              |                                 |              |      |                |
|                  | 30 | Eg  | Gavntræ             | Bornholms Amt                                   | 1996        | $\overline{a}$ |                                 |              |      |                |
|                  | 31 | Eg  | Skovflis            | Bornholms Amt                                   | 1999        | Ö              |                                 |              |      |                |
|                  | 32 | Eg  | Gavntræ             | Bornholms Amt                                   | 1998        | 1              |                                 |              |      |                |
|                  | 33 | Eg  | Gavntræ             | Bornholms Amt                                   | 1994        | 3              |                                 |              |      |                |
|                  | 34 | Eg  | Skovflis            | Bornholms Amt                                   | 1994        | 1              |                                 |              |      |                |
|                  | 35 | Eg  | Skovflis            | Bornholms Amt                                   | 1996        | 1              |                                 |              |      |                |
|                  | 36 | Eg  | Gavntræ             | Bornholms Amt                                   | 1997        | $\overline{2}$ |                                 |              |      |                |
|                  | 37 | Eg  | Skovflis            | Bornholms Amt                                   | 1997        | 0              |                                 |              |      |                |
|                  | 38 |     |                     | <b>Bornholms Amt Sum</b>                        |             | 235            |                                 |              |      |                |
|                  | 39 | Bøg | Gavntræ             | Fyns Amt                                        | 1997        | 406            |                                 |              |      |                |
|                  | 40 | Bøg | Brænde              | Fyns Amt                                        | 1996        | 251            |                                 |              |      |                |
|                  | 41 | Bøg | Brænde              | Fyns Amt                                        | 1997        | 211            |                                 |              |      |                |
|                  | 42 | Bøg | Gavntræ             | Fyns Amt                                        | 1998        | 408            |                                 |              |      |                |
|                  | 43 | Bøg | Skovflis            | Fyns Amt                                        | 1999        | 8              |                                 |              |      |                |
|                  | 44 | Bøg | Gavntræ             | Fyns Amt                                        | 1999        | 529            |                                 |              |      |                |
|                  | 45 |     | Bøg Skovflis        | Fyns Amt                                        | 1997        | 5              |                                 |              |      |                |

Figur 6: Hugstdatasættet efter tilføjelse af subtotaler for hvert amt.

Desuden oprettes der automatisk disposition så man kan skjule alt andet end subtotalerne (ved at trykke på boksen 2 i dispositionskolonnen yderst til venstre i regnearket) eller alt andet end hovedtotalen (ved at trykke på boksen 1 i dispositionskolonnen); se figur 7. Læg mærke til at rækkenumrene ikke er fortløbende når rækker skjules med disposition.

|                                   |                          |              |        | Hugstdata.xls - OpenOffice.org 1.1.4          | Filer Rediger Vis Indsæt Formater Funktioner Data Vindue |                                      | Hiælp |                                                                      |              |     | $ \Box$ $\times$<br>× |
|-----------------------------------|--------------------------|--------------|--------|-----------------------------------------------|----------------------------------------------------------|--------------------------------------|-------|----------------------------------------------------------------------|--------------|-----|-----------------------|
|                                   |                          |              |        | E:\windows\Peter\Databehandling\Hugstdata.xls | 鬪<br>▾∥                                                  | $\geqslant \Box$                     | Er    | 圖<br>6                                                               | 电话<br>$\chi$ | ⊅ ಸ | $\frac{1}{2}$         |
| Arial                             |                          |              |        | $\boldsymbol{i}$<br>$\mathbf{B}$<br>$10 -$    | $U \triangle$<br><b>重 亜 理</b>                            | $\equiv$                             | یہ    | $^{000}_{-0.4}$<br>$%$ $*$ $\frac{1}{2}$ $\frac{1}{2}$ $\frac{1}{2}$ | 建建           | U L | $\frac{1}{2}$         |
| G223                              |                          |              |        | Σ<br>œ<br>$=$                                 |                                                          |                                      |       |                                                                      |              |     |                       |
| 嚂                                 | 1 2 3                    |              | A      | B                                             | $\tilde{C}$                                              | D                                    | E     | F                                                                    | $\mathsf{C}$ | H   | $1 -$                 |
| E)                                | $-1 +$                   | $\mathbf{1}$ | Art    | Anvendelse Amt                                |                                                          | Ar                                   | Hugst |                                                                      |              |     |                       |
|                                   | a.                       | 38           |        |                                               | <b>Bornholms Amt Sum</b>                                 |                                      | 235   |                                                                      |              |     |                       |
| $\mathcal{D}^{\mathfrak{k}}$      |                          | 75           |        |                                               | <b>Fyns Amt Sum</b>                                      |                                      | 4582  |                                                                      |              |     |                       |
| ₫                                 | ------------             | 112          |        |                                               | Hovedstadsregionen Sun                                   |                                      | 4997  |                                                                      |              |     |                       |
|                                   |                          | 149          |        |                                               | Nordiyllands Amt Sum                                     |                                      | 754   |                                                                      |              |     |                       |
| 修                                 |                          | 186          |        |                                               | <b>Ribe Amt Sum</b>                                      |                                      | 144   |                                                                      |              |     |                       |
| T,                                |                          | 223          |        |                                               | <b>Ringkøbing Amt Sum</b>                                |                                      | 87    |                                                                      |              |     |                       |
|                                   |                          | 260          |        |                                               | <b>Storstrøms Amt Sum</b>                                |                                      | 6467  |                                                                      |              |     |                       |
| 凾                                 |                          | 297          |        |                                               | <b>Sønderjyllands Amt Sum</b>                            |                                      | 2235  |                                                                      |              |     |                       |
| <b>ABC</b>                        |                          | 334          |        |                                               | Vejle Amt Sum                                            |                                      | 2118  |                                                                      |              |     |                       |
|                                   |                          | 371          |        |                                               | Vestsjællands Amt Sum                                    |                                      | 5982  |                                                                      |              |     |                       |
| ABC                               |                          | 408          |        |                                               | <b>Viborg Amt Sum</b>                                    |                                      | 341   |                                                                      |              |     |                       |
| öά                                |                          | 445          |        |                                               | <b>Arhus Amt Sum</b>                                     |                                      | 3324  |                                                                      |              |     |                       |
| D                                 |                          | 446          |        |                                               | Total                                                    |                                      | 31266 |                                                                      |              |     |                       |
|                                   |                          | 447          |        |                                               |                                                          |                                      |       |                                                                      |              |     |                       |
| $\overline{\mathbf{v}}^{\dagger}$ |                          | 448          |        |                                               |                                                          |                                      |       |                                                                      |              |     |                       |
|                                   |                          | 449          |        |                                               |                                                          |                                      |       |                                                                      |              |     |                       |
| $\mathbf{A}_{\mathbf{z}}$         |                          | 450          |        |                                               |                                                          |                                      |       |                                                                      |              |     |                       |
| $\mathbb{Z}_{\mathsf{A}}$         |                          | 451          |        |                                               |                                                          |                                      |       |                                                                      |              |     |                       |
|                                   |                          | 452          |        |                                               |                                                          |                                      |       |                                                                      |              |     |                       |
| 冒                                 |                          | 453          |        |                                               |                                                          |                                      |       |                                                                      |              |     |                       |
| 巼                                 |                          | 454          |        |                                               |                                                          |                                      |       |                                                                      |              |     |                       |
|                                   |                          | 455          |        |                                               |                                                          |                                      |       |                                                                      |              |     |                       |
|                                   | $\left  4 \right\rangle$ | D            | hugst/ |                                               | $1 - 1$                                                  |                                      |       |                                                                      |              |     |                       |
| Ark 1 / 1                         |                          |              |        | TAB_hugst                                     | 100%                                                     | $\boldsymbol{\dot{w}}$<br><b>STD</b> |       |                                                                      | $Sum = 0$    |     |                       |

Figur 7: Hugstdatasættet efter disposition har skjult alt andet end subtotalerne.

Man kan fjerne subtotalerne og den tilhørende disposition igen med DATA || SUBTOTALER || SLET.

### **8 Mere avancerede emner**

Her nævnes kort nogle få af de talrige andre faciliteter og indbyggede funktioner der kan være nyttige i naturvidenskabelig og økonomisk databehandling.

#### **8.1 Detektiv (Revision)**

Under FUNKTIONER || DETEKTIV finder man en facilitet til at vise hvilke ("overordnede") celler en given celle afhænger af, og til at vise hvilke andre ("underordnede") celler der afhænger af en given celle. Det er særdeles nyttigt til at opspore fejl i komplicerede regneark. I Excel hedder den samme facilitet FUNKTIONER || REVISION.

#### **8.2 Pivottabeller**

Pivottabeller er en meget effektiv måde at danne forskellige subtotaler i et datasæt med mange uafhængige variable. Betragt igen datasættet fra regnearket <code>Hugstdata.xls</code> vist i afsnit 7. Der er  $2^4$   $=$  16 forskellige måder at beregne subtotaler i dette datasæt, hvert bestemt af hvilke af de 4 uafhængige variable Art, Anv, Amt og År der inddrages.

For at opbygge en pivottabel åbner man datasættet i et regneark, sætter fokus i datasættet og vælger DATA || DATAPILOT || START. Træk derefter en eller flere afhængige variable (her kun Hugst) til pivottabellens datafelt og træk en eller flere uafhængige variable til pivottabellens søjle- og række-overskrifter. Der bliver så beregnet subtotaler for alle kombinationer af de uafhængige variable der er taget med, med summation (eller gennemsnit eller lignende) over alle dem der ikke er taget med.

Pivottabeller i Excel fungerer på næsten samme måde, og startes med og startes med DATA || PIVOT-TABEL OG PIVOTDIAGRAM. I Excel er der yderligere mulighed for nemt at lave søjlediagrammer over beregnede pivottabeller.

#### **8.3 Målsøgning**

Med FUNKTIONER || MÅLSØGNING kan man finde en numerisk løsning til en ligning, ligesom med R-funktionen uniroot.

#### **8.4 Matrixformler**

En normal regnearksformel producerer et resultat der kan være i én celle. En matrixformel er en særlig formel hvis resultat kan fylde flere celler. For eksempel beregnes lineær regression  $y = b + ax$  med en matrixformel, for resultatet består af to tal: hældningen *a* og skæringspunktet *b*. Ud over lineær regression kan matrixformler bruges til at beregne sum, produkt, invers, determinant, transponering osv. for matricer; se INDSÆT || FUNKTION || KATEGORI || MATRIX. Til de fleste af disse formål er R-programmet dog bedre egnet.

En matrixformel indtastes ved at man markerer de celler, fx A15:B15, som formlens resultater skal lagres i, indtaster formlen fx =LINREGR(B4:B8; A4:A8) og derefter trykker Ctrl+Shift+Enter. Dette sidste skridt er helt afgørende.

Efter indtastningen vises matrixformlen i krølleparenteser, fx {=LINREGR(B4:B8; A4:A8)}, men krølleparenteserne skal man altså ikke selv skrive. I eksemplet med lineær regression kommer hældningen *a* i celle A15 og skæringspunktet *b* i celle B15.

## **A Sådan installerer du OpenOffice**

Hjemmesiden for OpenOffice er http://www.openoffice.org/ hvorfra man kan hente den nyeste udgave af OpenOffice samt vejledninger osv. Den danske udgave hentes nemmest fra http://da.openoffice.org/

Gør sådan her for at installere dansk OpenOffice under Microsoft Windows:

- Gå til http://da.openoffice.org/
- Klik på Windows under Hent Dansk OpenOffice.org og vælg at gemme installationsfilen på disk, fx på Skrivebord.
- Dobbeltklik på den nye skrivebordsikon, der vil hedde noget i retning af OOo\_1.1.4\_Win32Intel\_install\_da, når download er færdig.
- Vælg Normal installation, tryk Installér osv., acceptér licensaftalen, indtast brugerdata, vælg Standardinstallation, fravælg Java integration.
- Når installationen er slut kan du slette OOo\_1.1.4\_Win32Intel\_install\_da fra disken.

## **Indeks**

ABS (regnearksfunktion), 10 AFRUND (regnearksfunktion), 10 AFRUND.GULV (regnearksfunktion), 10 AFRUND.LOFT (regnearksfunktion), 10 ARCCOS (regnearksfunktion), 10 ARCSIN (regnearksfunktion), 10 ARCTAN (regnearksfunktion), 10 COS (regnearksfunktion), 10 EKSP (regnearksfunktion), 10 Fejl:522 (cirkulær afhængighed), 8 KVROD (regnearksfunktion), 10 LN (regnearksfunktion), 10 LOG10 (regnearksfunktion), 10 MAKS (regnearksfunktion), 10 MIDDEL (regnearksfunktion), 10 MIN (regnearksfunktion), 10 PDF-format, 9 PRODUKT (regnearksfunktion), 10 SIN (regnearksfunktion), 10 SLUMP (regnearksfunktion), 10 SUM (regnearksfunktion), 10 TAN (regnearksfunktion), 10 VARIANS (regnearksfunktion), 10 XY-diagram, 9 bytte om på rækker og søjler, 8 celle med flere linier tekst, 7 centrer overskrift over flere celler, 7 cirkeldiagram, 9 cirkulære afhængigheder, 8 .csv (filtype), 8 datoformat, 7 detektiv, 13 disposition, 10 eksport i PDF-format, 9 flet celler, 7 format procent, 6 tal, 6

tekst, 7 formel visning, 6 funktioner numeriske, 10 statistiske, 10 fyldhåndtag, 8 genberegning, 8 gentag kolonneoverskrifter, 9 installation af OpenOffice, 14 klokkesletformat, 7 kopiering af celleindhold, 4 lagkagediagram, 9 lineær regression, 13 logaritme naturlig (log), 10 titals- (log10), 10 logistisk funktion, 5 matrixformel, 13 målsøgning, 13 numeriske funktioner, 10 overordnet celle, 13 pivottabel, 13 potensopløftning (^), 10 procentformat, 6 revision, 13 serie af værdier, 8 statistiske funktioner, 10 subtotal, 10 .sxc (filtype), 8 søjlediagram, 9 talformat, 6 tekstformat, 7 tendenslinie i XY-diagram (Excel), 9 transponering, 8 .txt (filtype), 8 udskrift af regneark, 9 underordnet celle, 13 visning af formler, 6 .xls (filtype), 8